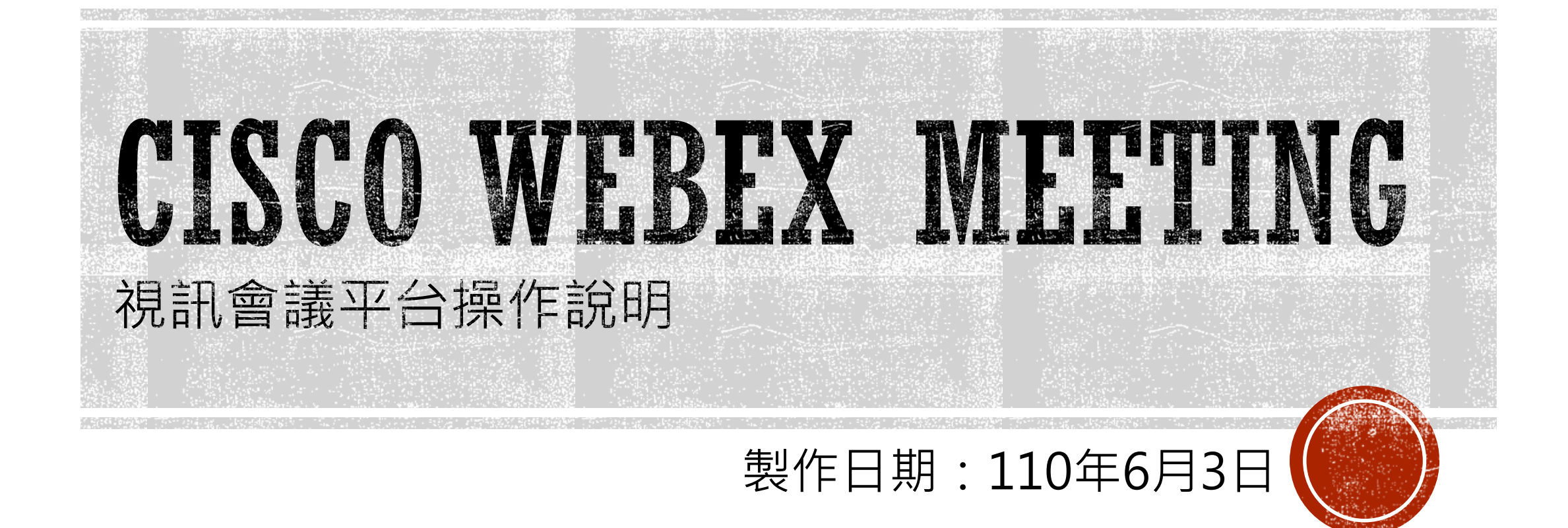

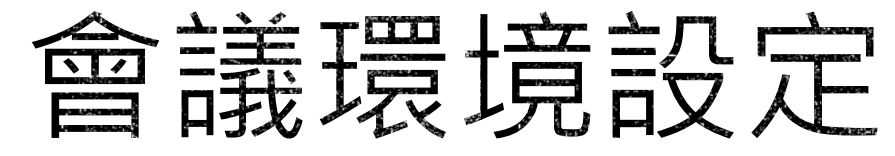

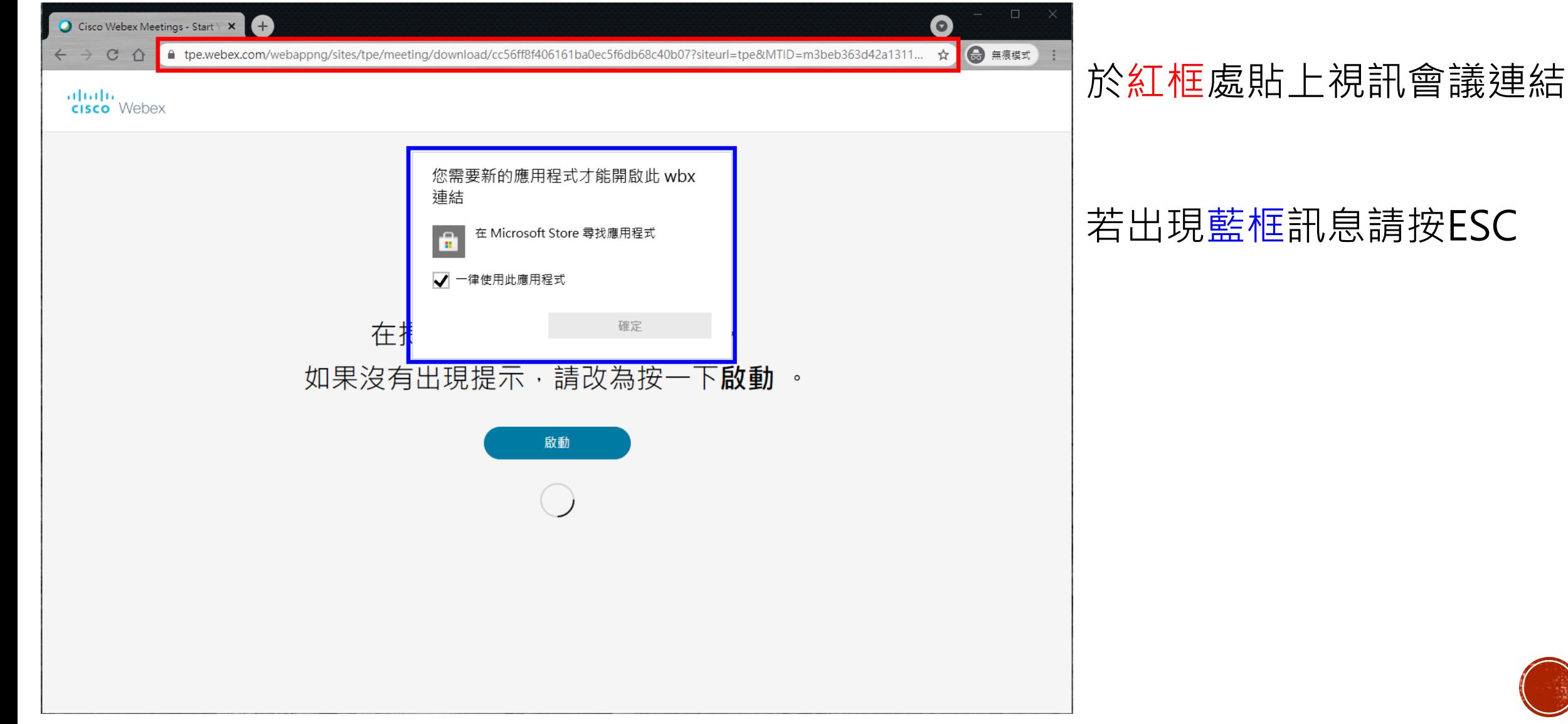

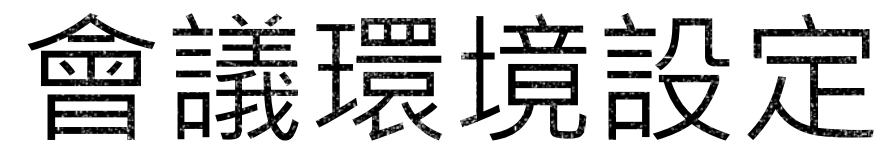

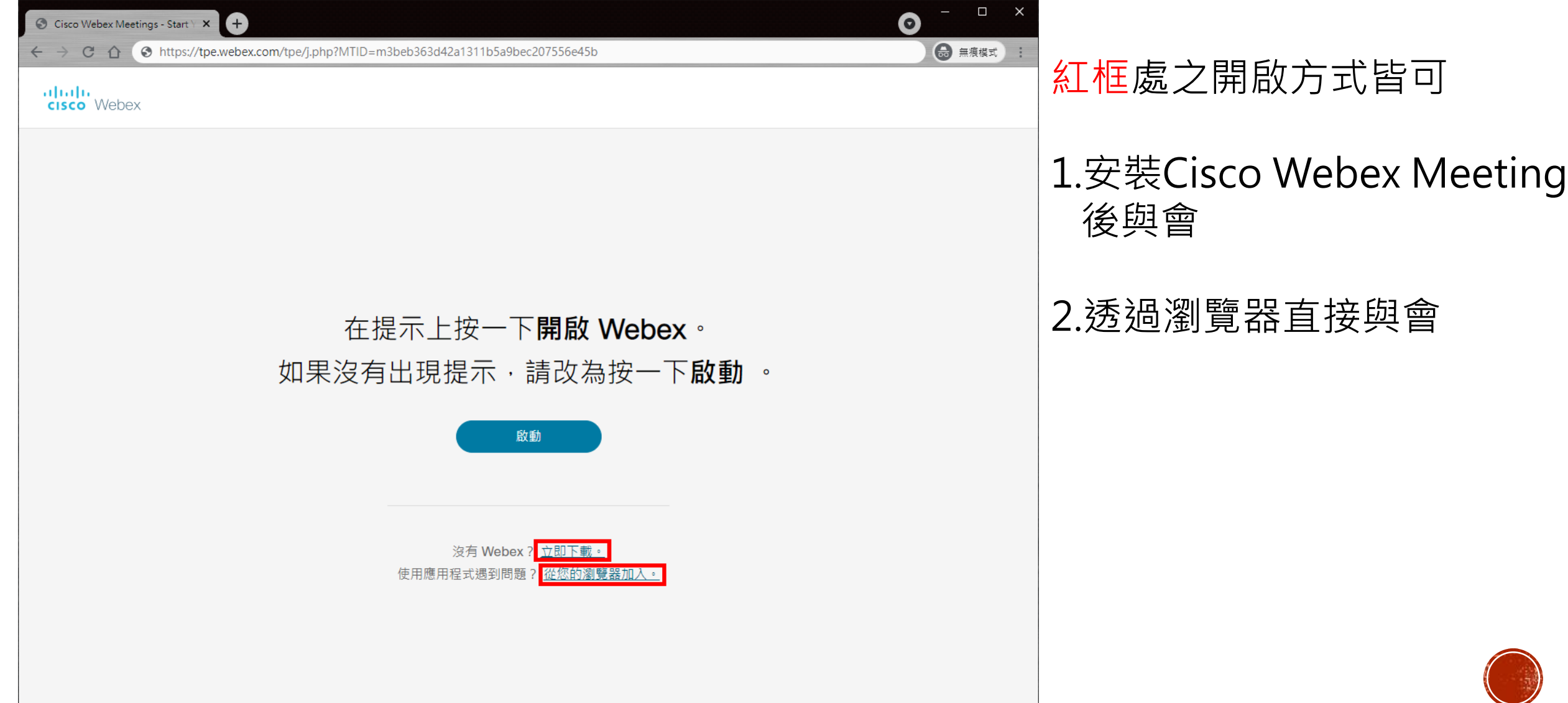

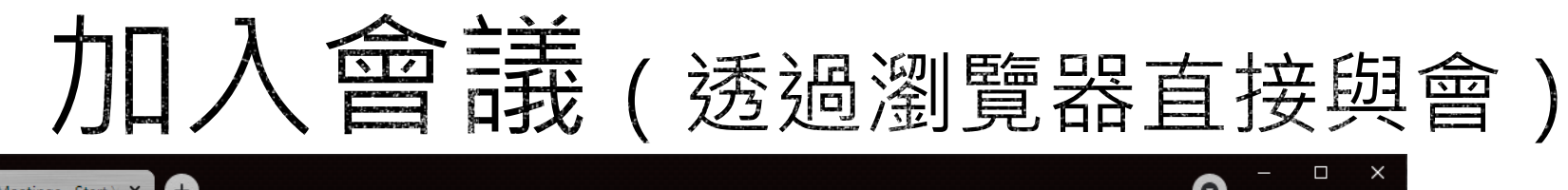

 $\bullet$ 

Cisco Webex Meetings - Start Y X +

 $\leftarrow$ 

6 無痕模式  $\rightarrow$  C  $\hat{\Omega}$  (a tpe.webex.com/webappng/sites/tpe/meeting/download/cc56ff8f406161ba0ec5f6db68c40b07?siteurl=tpe&MTID=m3beb363d42a1311...  $\hat{\Omega}$ 

#### 使用科專案委員會議

下午 2:00 - 下午 2:45 (UTC+08:00)

## 請輸入與會名稱及Email資訊

輸入您的資訊

您的姓名 您的全名 電子郵件地址

下一步

已經有帳戶?登入

更多登入方式

G  $\mathbf{q}$  $\boldsymbol{\Theta}$ 

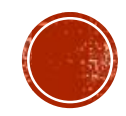

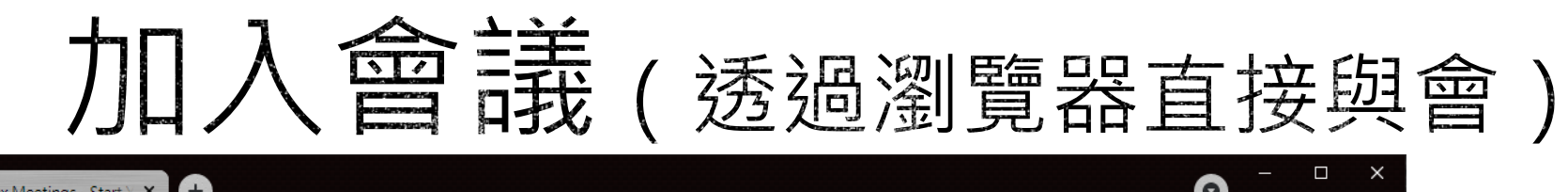

 $\bullet$ 

Cisco Webex Meetings - Start Y X +

← → C △ ● tpe.webex.com/webappng/sites/tpe/meeting/download/cc56ff8f406161ba0ec5f6db68c40b07?siteurl=tpe&MTID=m3beb363d42a1311... ☆ ● 無痕模式

#### 使用科專案委員會議

下午 2:00 - 下午 2:45 (UTC+08:00)

### 輸入完畢後,點擊下一步

輸入您的資訊

您的姓名 使用科-E化專案承辦人

您的電子郵件地址 bm3343@mail.taipei.gov.tw

下一步

已經有帳戶?登入

更多登入方式

G  $\blacksquare$ 8

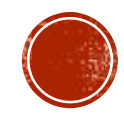

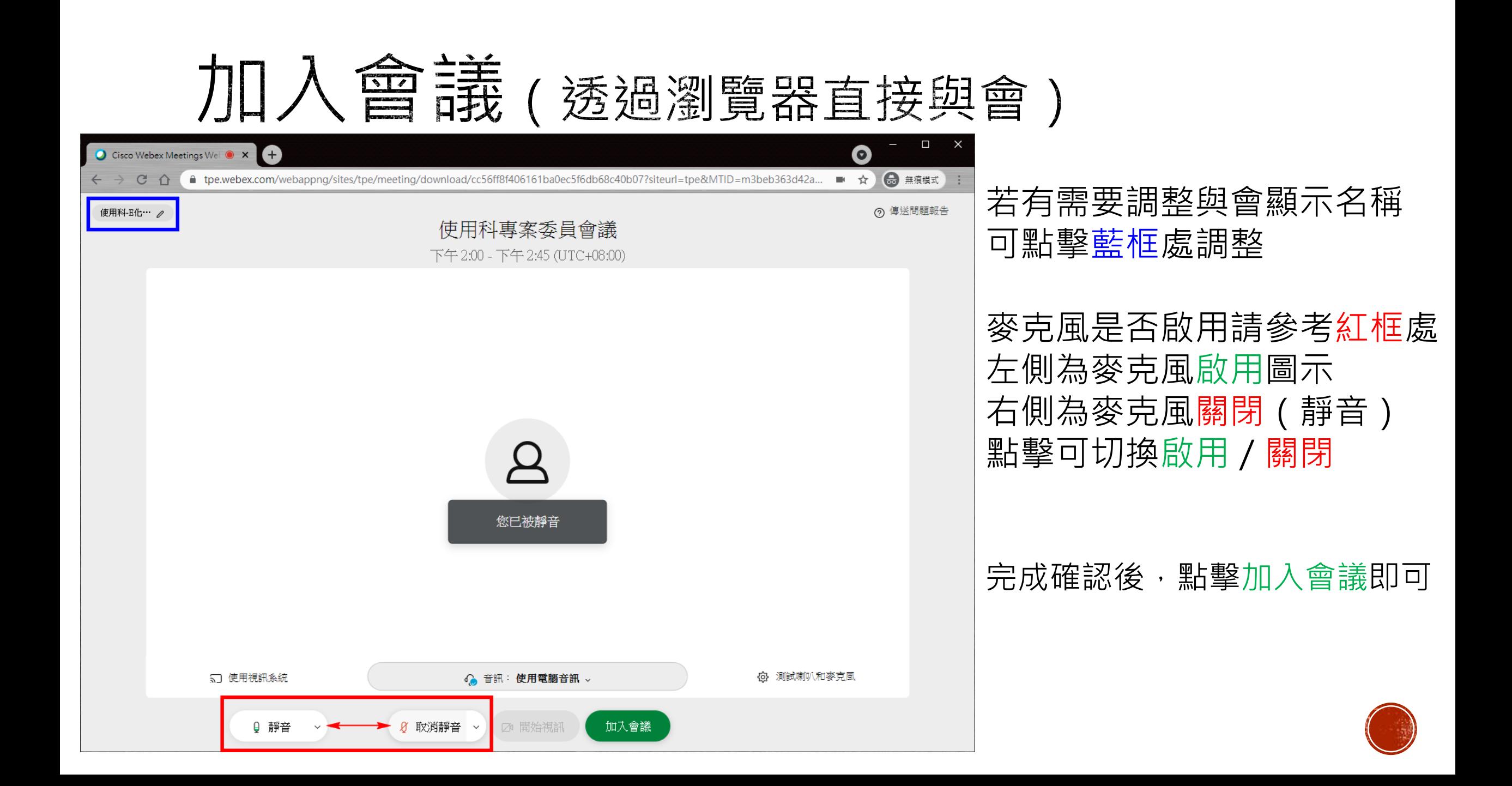

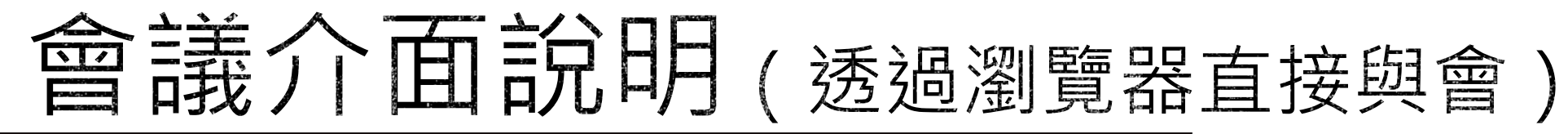

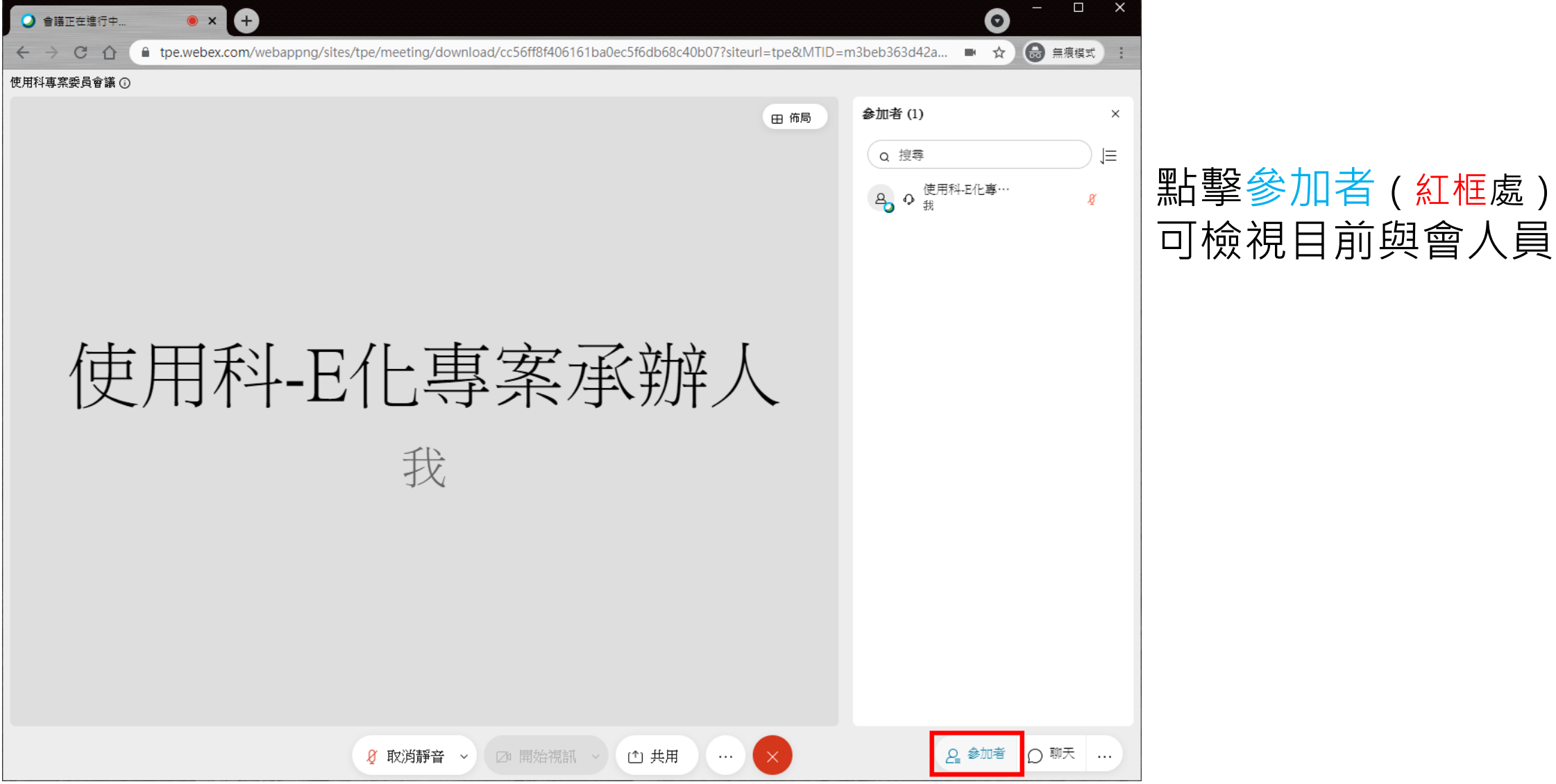

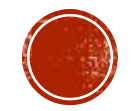

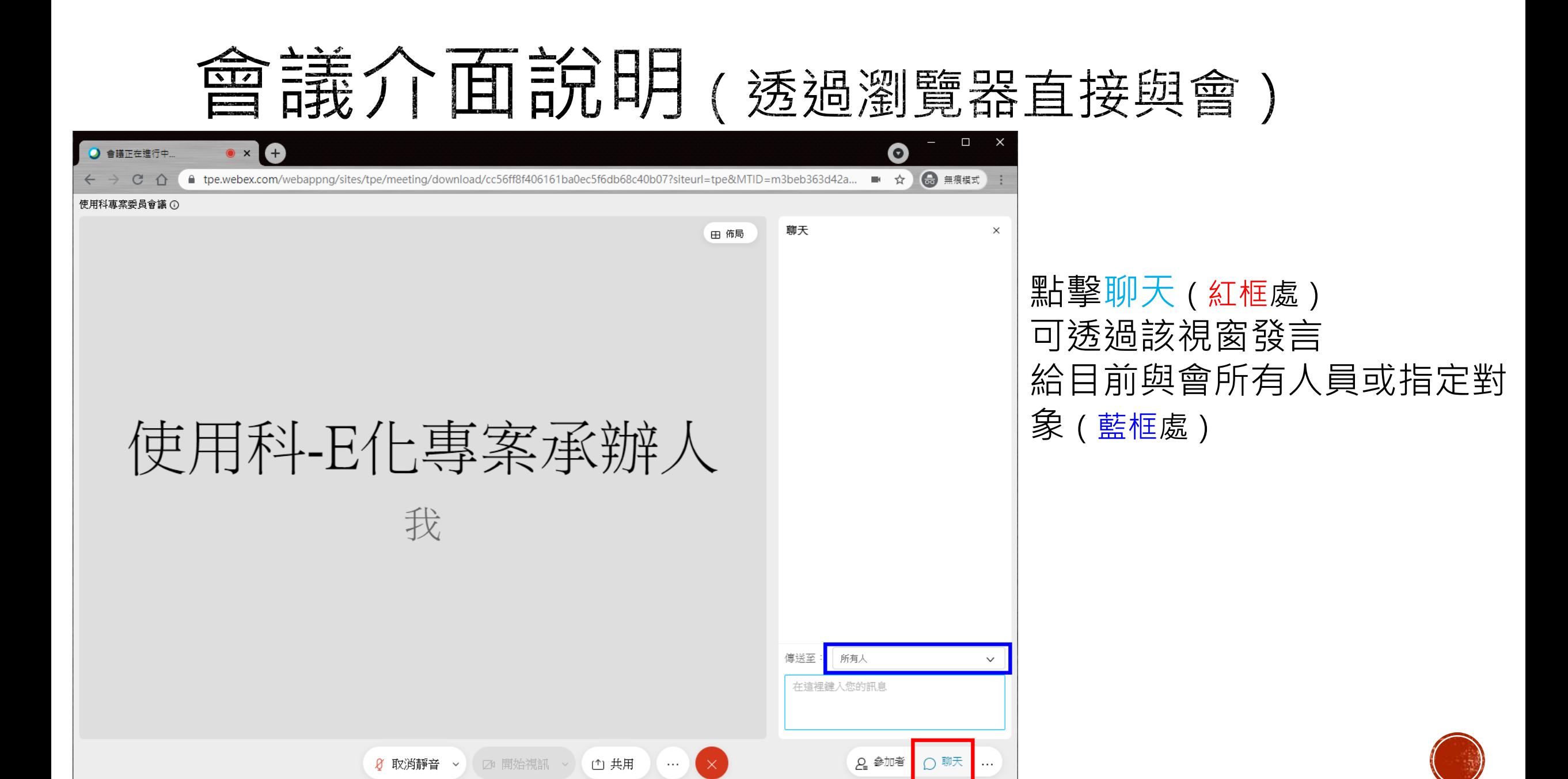

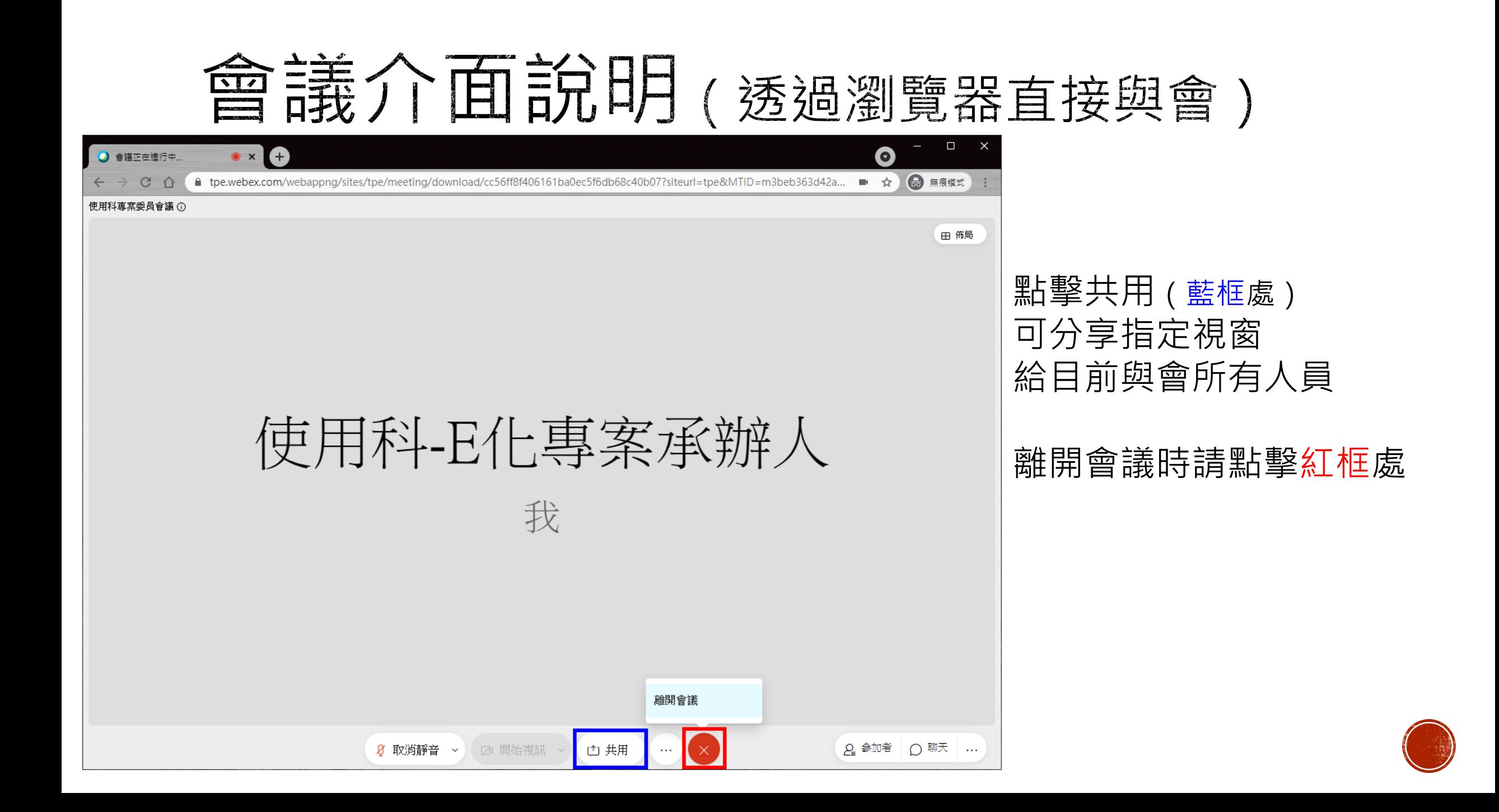

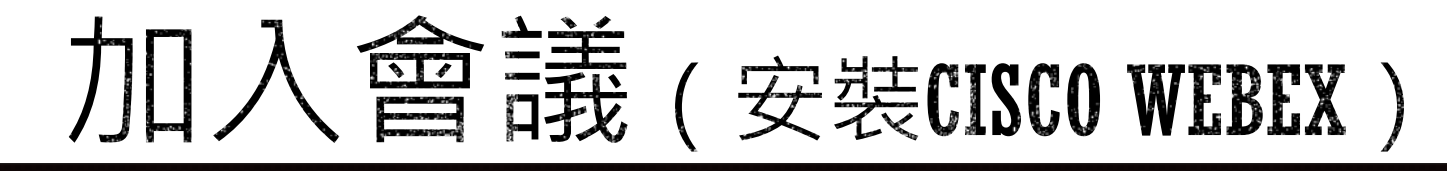

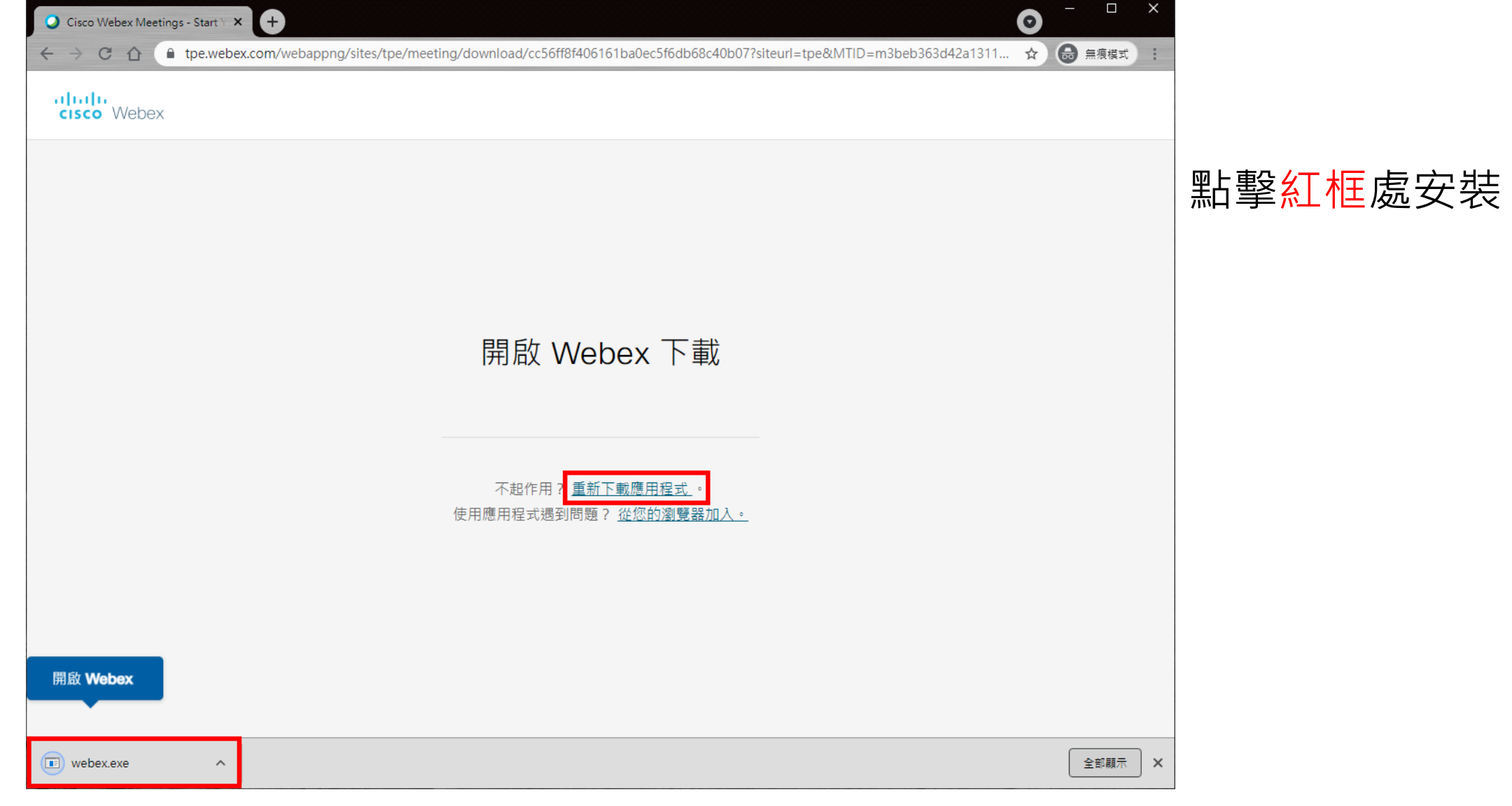

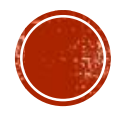

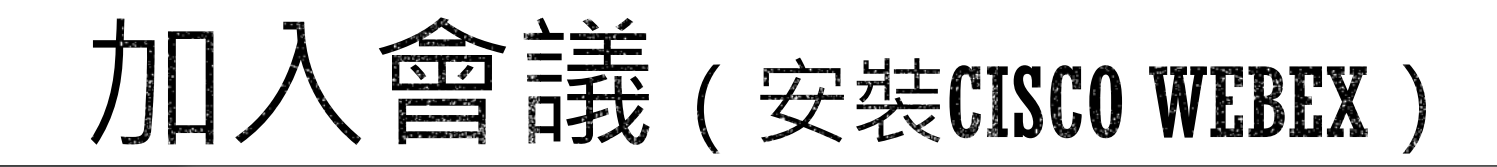

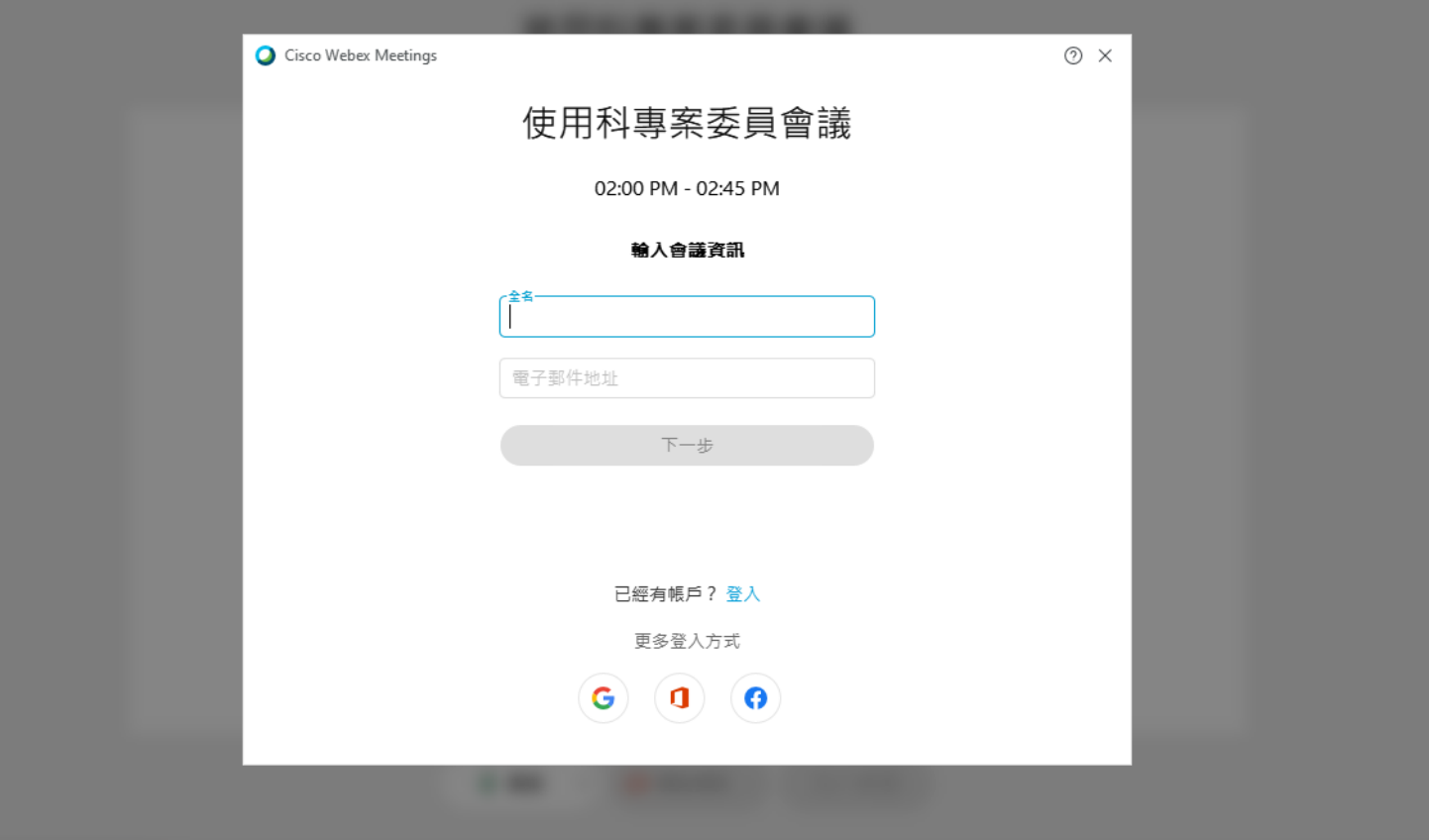

### 請輸入與會名稱及Email資訊

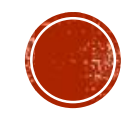

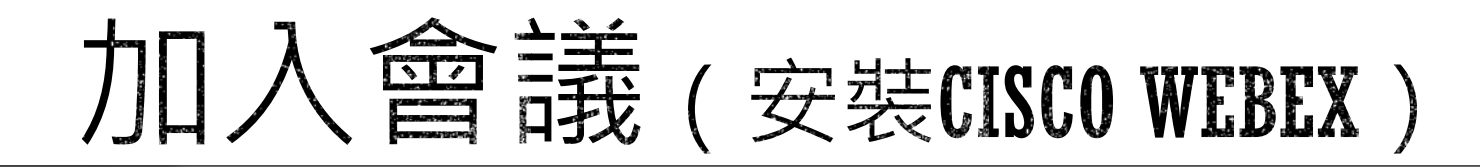

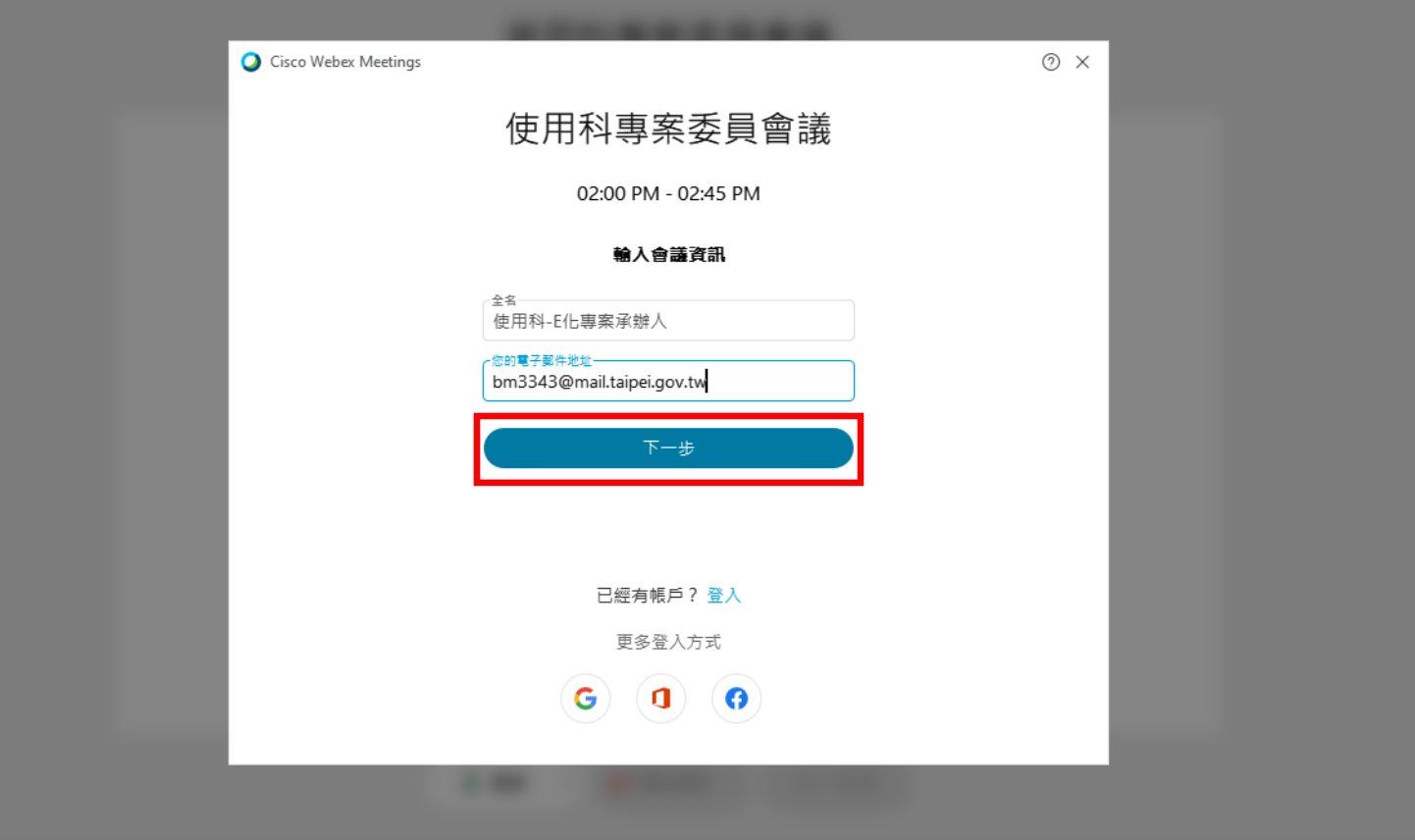

#### 輸入完畢後,點擊下一步

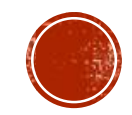

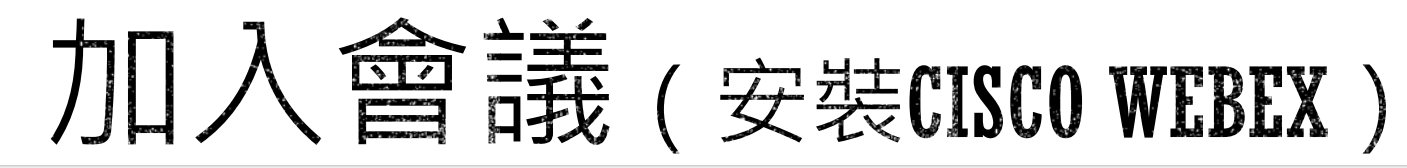

Cisco Webex Meetings

使用

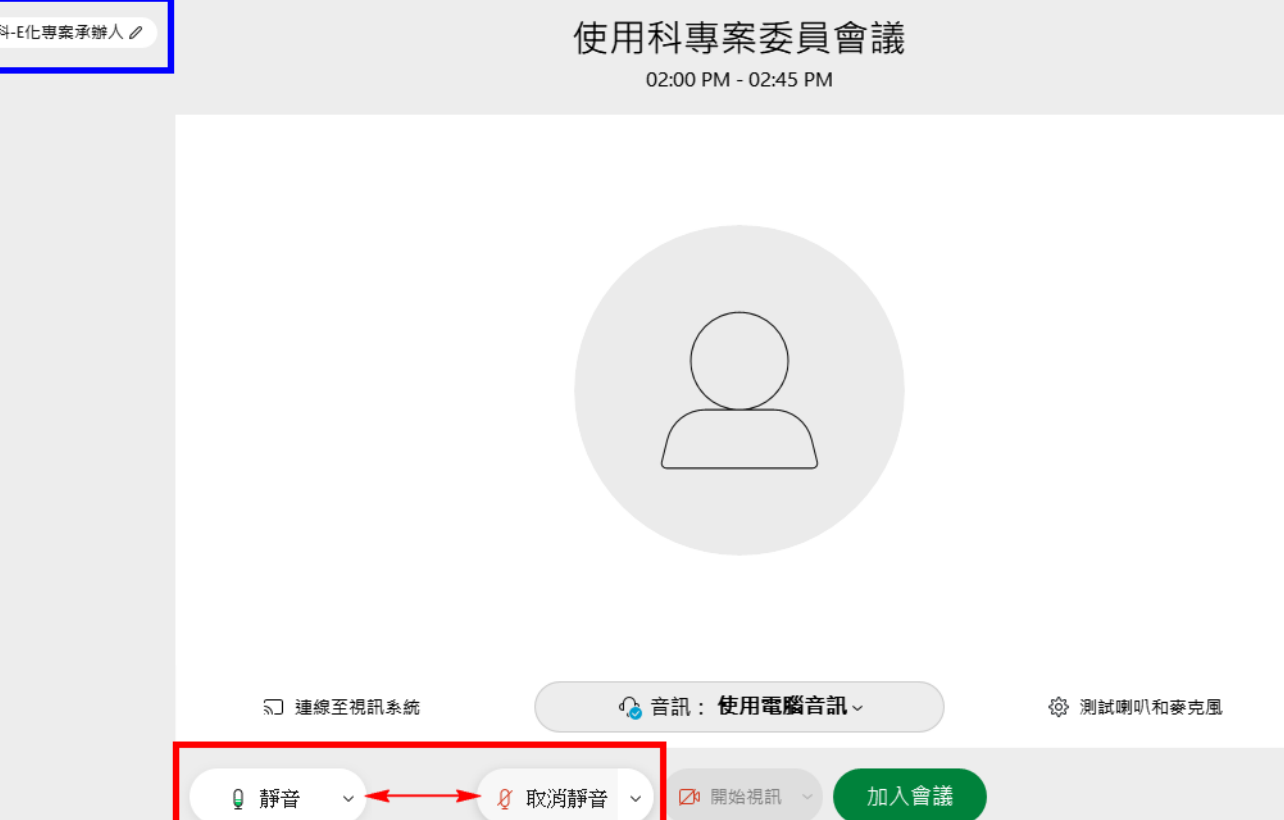

 $\Box$   $\times$ 

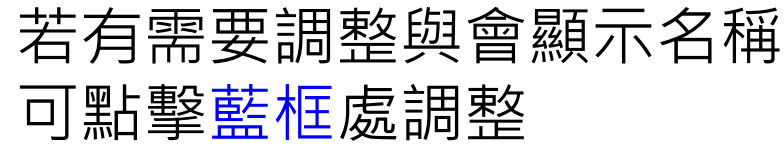

麥克風是否啟用請參考紅框處 左側為麥克風啟用圖示 右側為麥克風關閉(靜音) 點擊可切換啟用/關閉

完成確認後,點擊加入會議即可

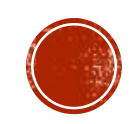

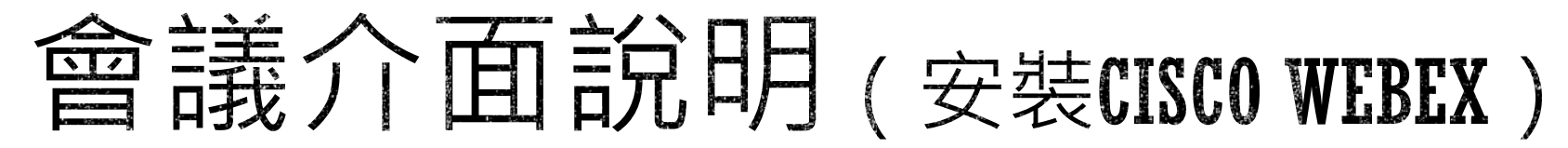

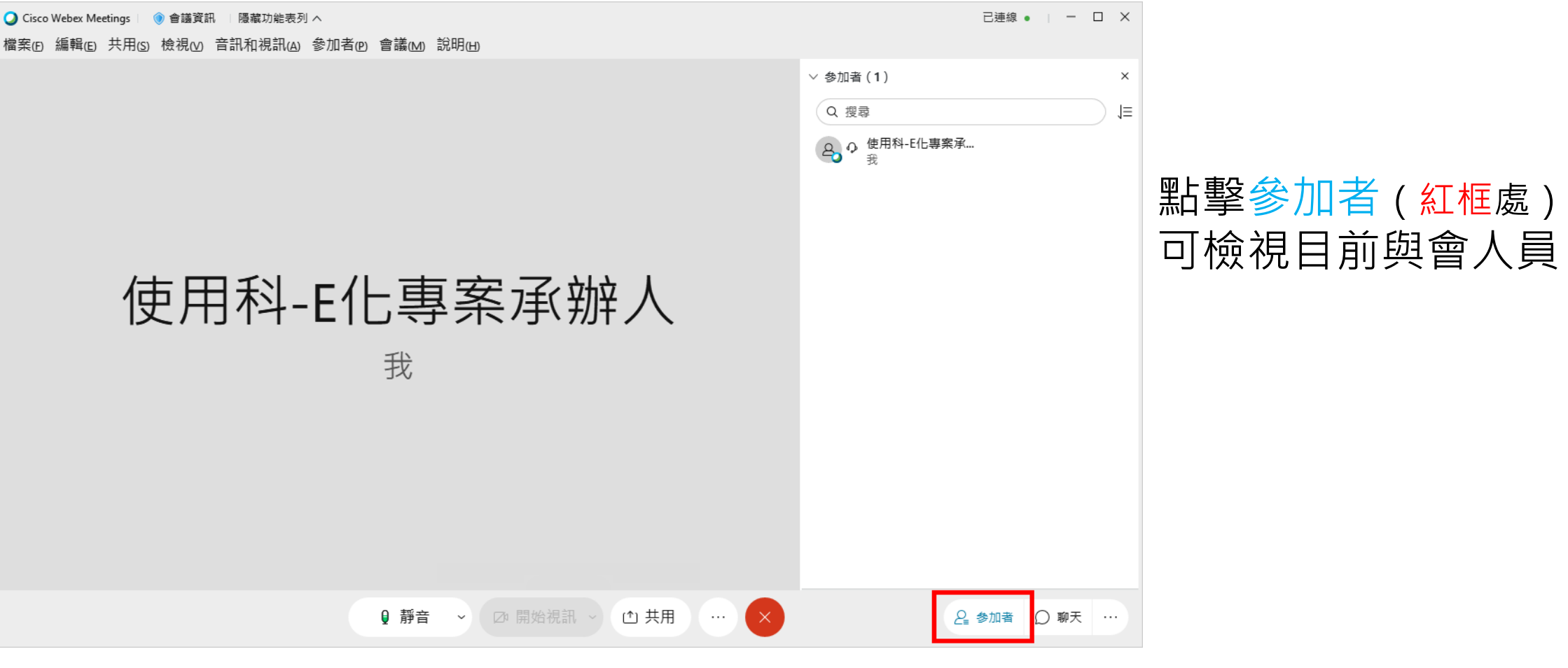

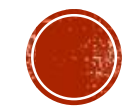

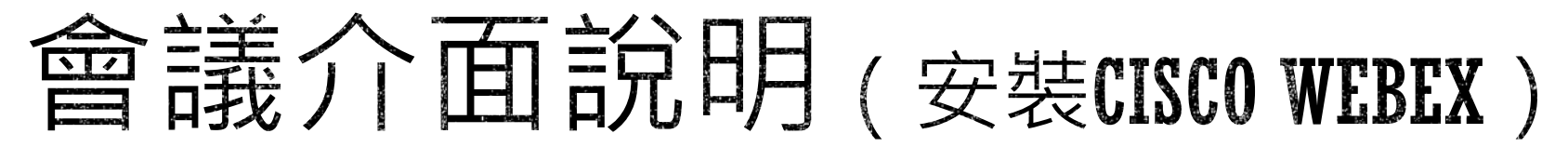

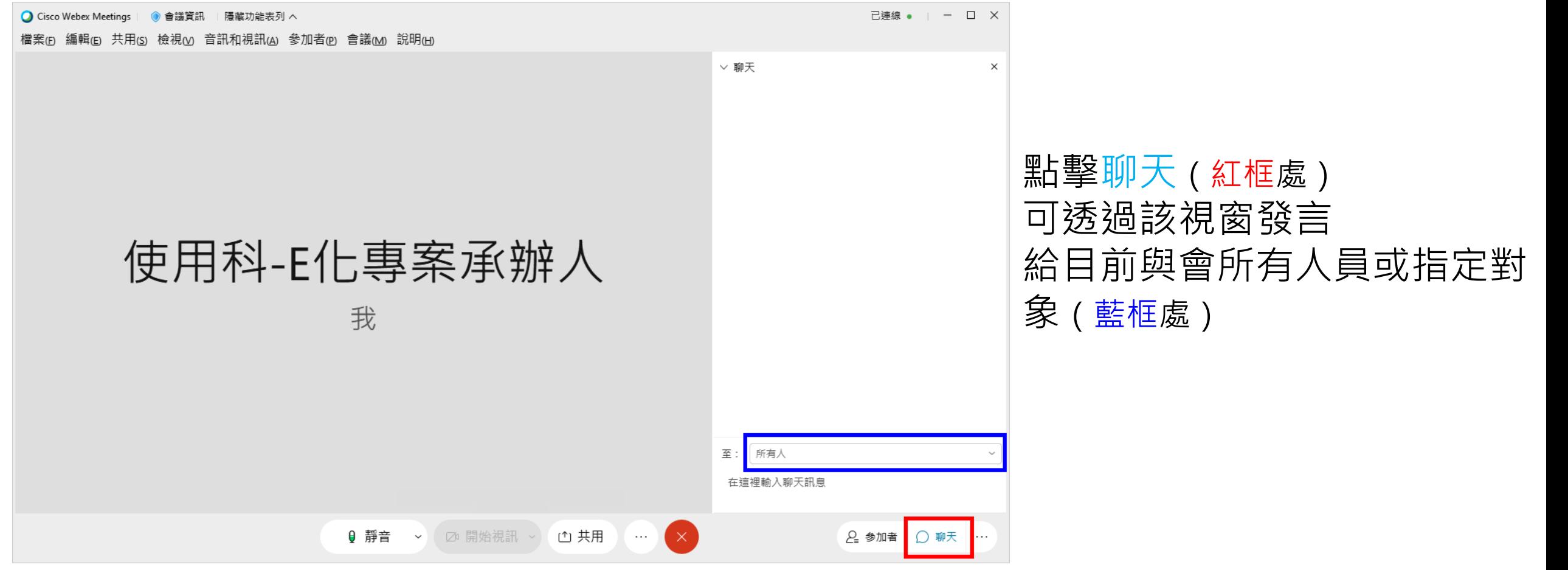

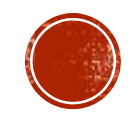

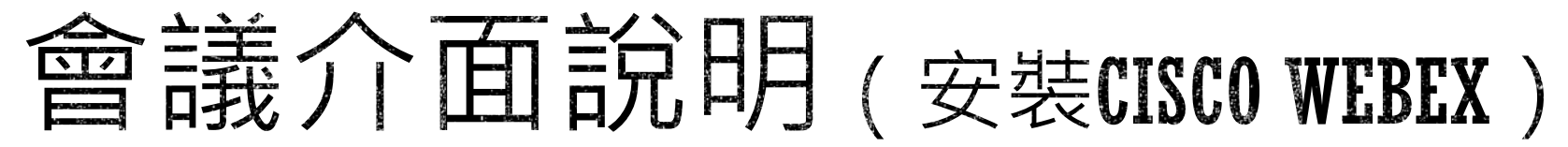

**○** Cisco Webex Meetings | ● 會議資訊 | 隱藏功能表列 へ

檔案(E) 編輯(E) 共用(S) 檢視(M) 音訊和視訊(A) 參加者(P) 會議(M) 說明(H)

已連線 ● | - □ ×

# 使用科-E化專案承辦人

我

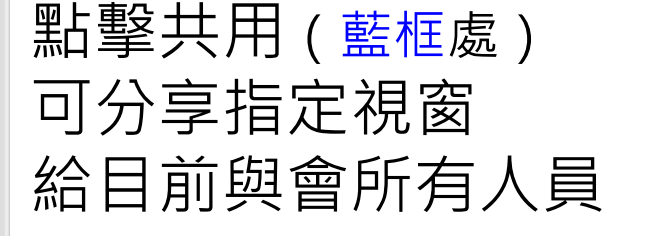

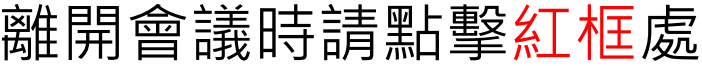

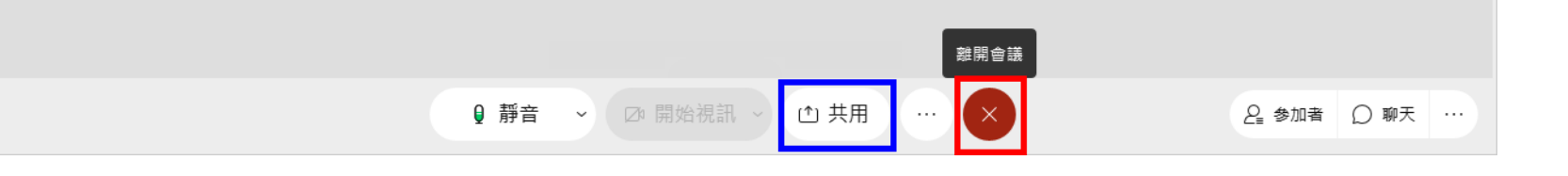

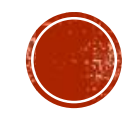